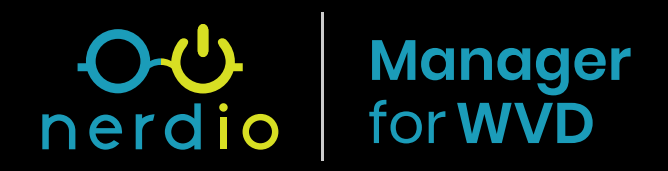

# QuickStart Guide

**Find more:** [getnerdio.com/wvdmanager](http://getnerdio.com/wvdmanager)

## **Contents**

- **• [Prerequisites](#page-2-0)**
- **• [Installation](#page-3-0)**
- **• [Create New Desktop Image](#page-8-0)**
- **• [Create New WVD Tenant](#page-9-0)**
- **• [Create New Dynamic Host Pool](#page-10-0)**
- **• [Assign User to New Dynamic Host Pool](#page-12-0)**
- **• [Use WVD HTML Client to Connect Desktop](#page-13-0)**
- **• [Install WVD Remote Desktop Client for Windows](#page-14-0)  [and Connect](#page-14-0)**
- **• [Security Appendix](#page-15-0)**

for**WVD**

This document will guide you through the process of installing Nerdio Manager for WVD in your own environment. By following this guide, you are registering an *Enterprise Application* in your own Azure tenant, in a subscription that you select and into a new Resource Group. Once the install is completed, you'll gain access to a URL and be able to login to Nerdio Manager for WVD web application.

A list of resources will be created in the subscription in order to run the application and the permissions granted to service principals so that Nerdio Manager for WVD can manage your WVD environments and are available in the Security Appendix.

#### <span id="page-2-0"></span>**Prerequisites**

- **1.** You must be logged into **Azure AD as a Global Administrato**r before starting the deployment process via the Azure Marketplace.
- **2.** You need to have an **Azure subscription** that is accessible to your Azure AD user with **owner role**. The subscription must be able to deploy Azure SQL, Web Application, Key Vault, Application Insights and Automation account in your selected region.
- **3.** You must have a **virtual network and subnet** available to deploy WVD session host VMs. You will be prompted to select this virtual network and subnet during the installation process.
- **4.** You must have **Windows Active Directory or Azure AD DS** deployment accessible from the virtual network where WVD session host VMs will be deployed. The custom default DNS server setting specified on the virtual network subnet must be pointing at a DNS server that is AD-aware.
- **5. Windows Active Directory must be synchronized** with Azure AD.
- **6.** You need an Active Directory user account with **rights to join and un-join** VMs from domain. This user account must be able to create computer objects in at least one OU in AD domain and be able to disable these computer objects.
- **7.** You need an SMB **file storage location for FSLogix** Profile containers. This SMB share can be on a file server VM, Azure Files, Azure NetApp Files or any other location accessible via a UNC path (e.g. \ \server.domain.local \share \profiles). Server name must be in FQDN format. This file share must be in Azure in the same region as the WVD session host VMS.
- **8. WVD app must be registered in your Azure AD tenant**.

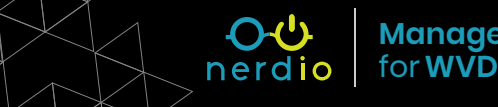

<span id="page-3-0"></span>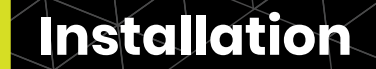

**1.** Visit [Azure Marketplace](https://azuremarketplace.microsoft.com/) and search for **"Nerdio Manager for WVD."** 

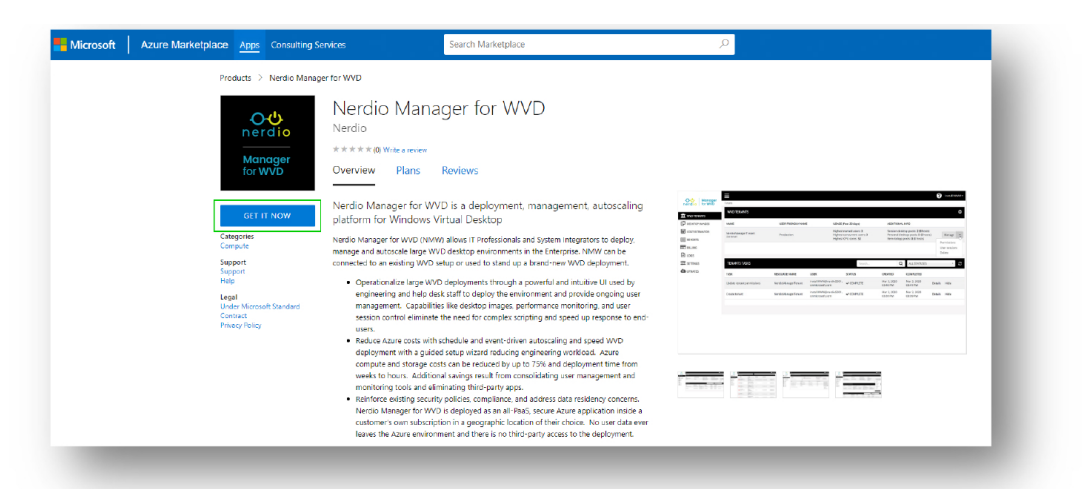

**Note:** Be sure you're installing "Nerdio Manager for WVD" and not "Nerdio for Azure." Those are different products.

**2.** Click the **Get It Now** button and then click on the **Continue** button.

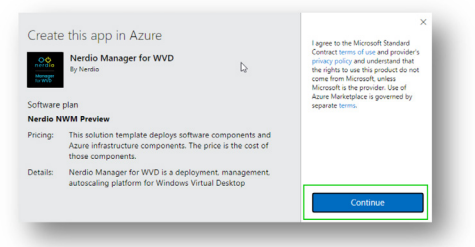

**3.** Once redirected to the Azure Portal, click on the **Create** button to proceed.

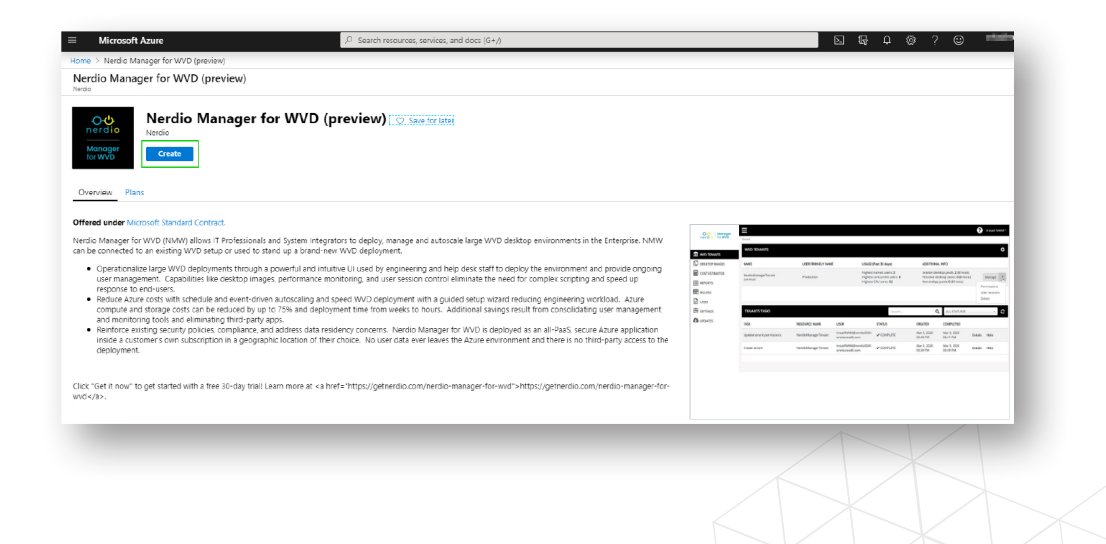

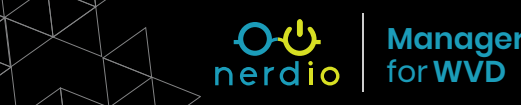

- **4.** Fill out the **Basic** deployment blade.
	- Select subscription.
	- Create a new resource group.
	- Select location for the Nerdio Manager for WVD application deployment.
	- Click **OK**.

#### **5.** Fill out the "Run As" **Admin Credentials**

deployment blade. These credentials are needed only for the installation of Nerdio Manager for WVD and not needed for ongoing operation.

- This step requires an admin account with MFA **\*disabled\***, global admin rights to Azure AD and Owner role on the subscription. Selecting No will require you to manually run an installation Powershell script on your local computer later on in the process.
- This information will be stored in Automation Account Credentials in your subscription and used to run the initial installation process. This admin user account must be the same as the user that you're currently logged in with and is being used for Nerdio Manager for WVD deployment.

**Nerdio Manager for WVD – QuickStart Guide 5 Manager**

- Type in the user's password.
- Confirm the user's password.
- Click **OK**.

#### **6.** Review the **Final Steps** deployment blade.

- Review the instructions on where to find the application URL once the deployment is done.
- Click **Yes**.
- Click **OK**.

for**WVD**

nerdio

**7.** Review the **Summary** deployment tab and click **OK**.

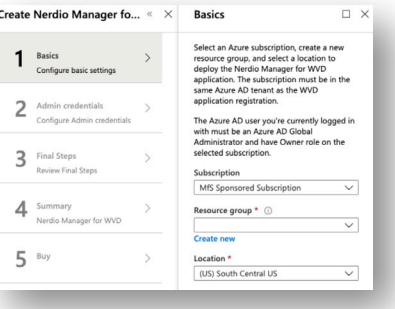

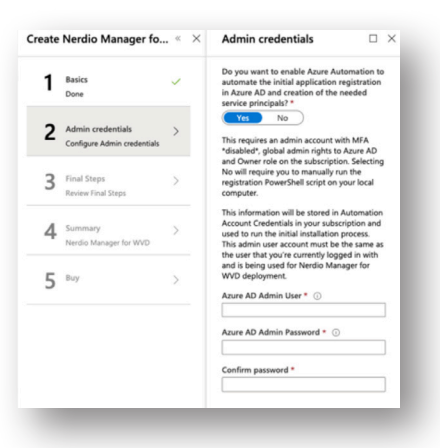

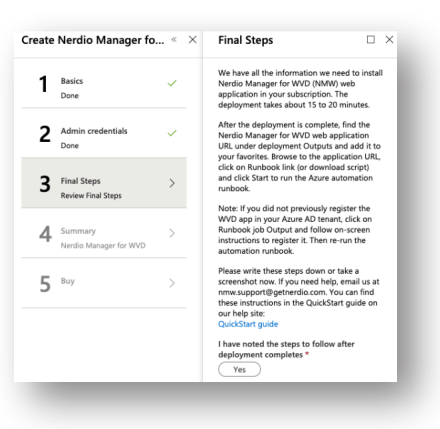

- **8.** Review the **Buy** deployment tab and click **Create**. The deployment will take approximately 20 minutes.
- **9.** Click on the **Notifications** bell icon on the top right and then click on **Deployment in Progress**.

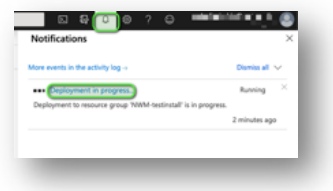

**10.** Once the deployment is complete, find the Nerdio Manager for WVD web application URL under Outputs and add it to your favorites.

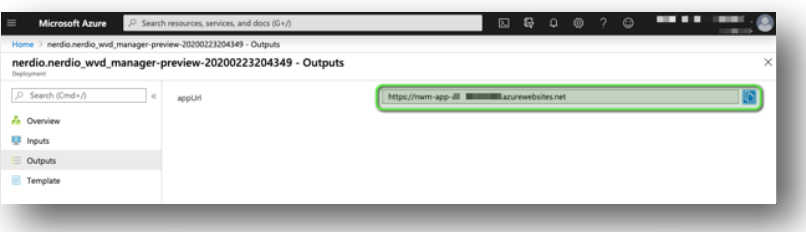

**11.** Browse to the application URL copied in the previous step and **click** on **Automation Runbook** link, if you specified Admin Credentials in step 5 above. If you did not specify Admin Credentials, then download the Powershell script and run it on your computer from Administrator Powershell console.

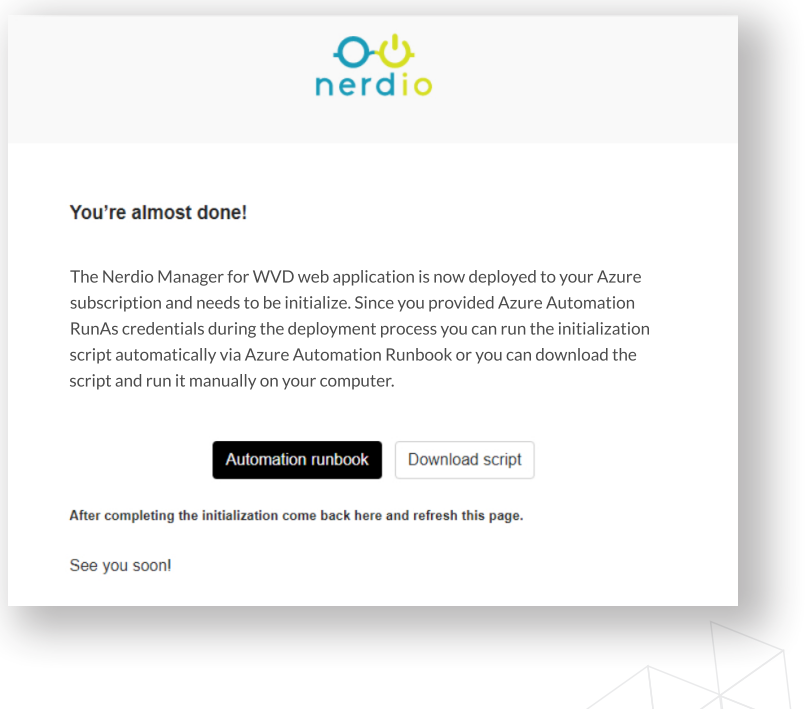

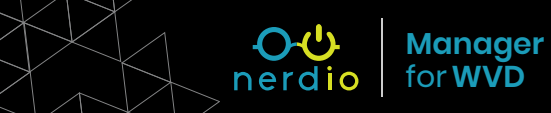

**12.** You will be taken to the Azure Portal. Click Start to run the Azure automation runbook and click **Yes** to confirm.

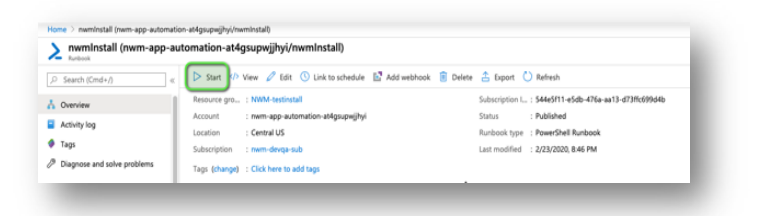

While the Automation runbook is running, the status will be Queued at first and then Running. This process will take about 5-10 minutes.

- **13.** When the runbook status changes to **Completed**, browse to the app URL recorded above to complete the configuration. Configure **Network** by clicking on the **"None Selected"** link.
- **14.** Select the Network and subnet where you want the WVD session hosts to be created. The network selection will also determine the Azure region for these hosts.

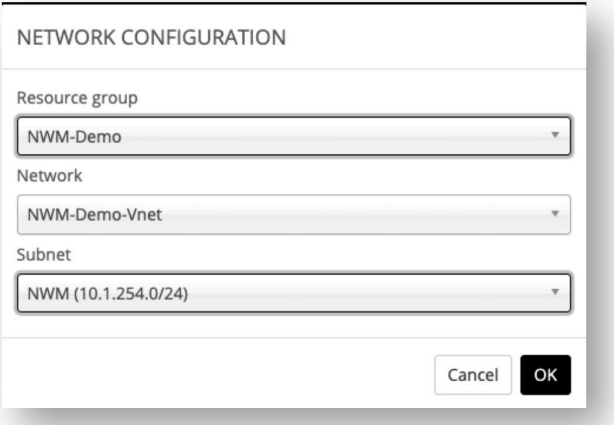

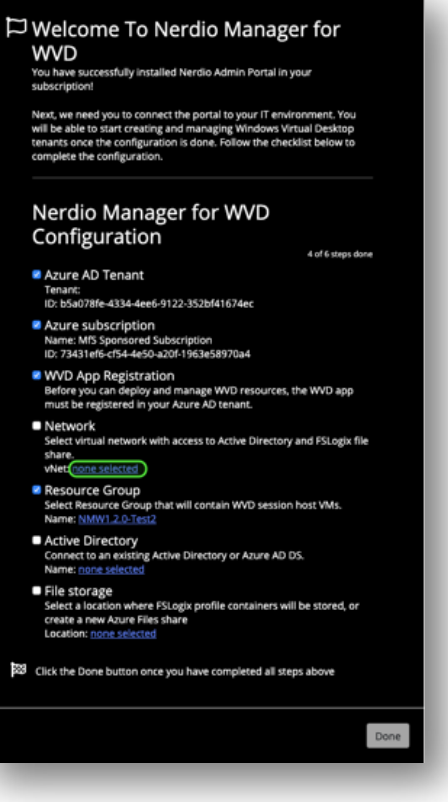

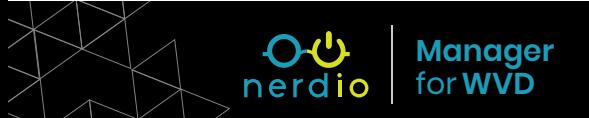

**15.** Enter the name of the Active Directory that WVD session host VMs will join. Use a FQDN username that has permissions to join the AD domain. Specify the OU for the computer objects to be created in or leave blank to use the default Computers container.

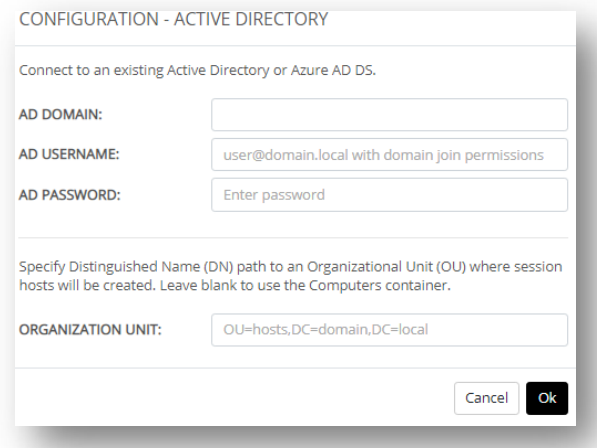

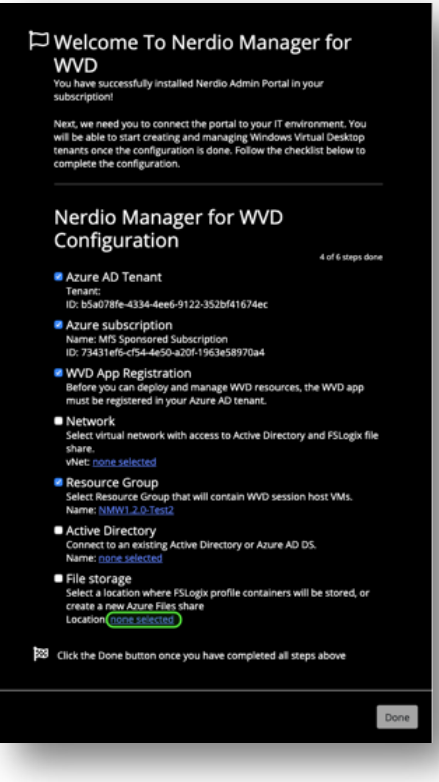

**16.** Configured File Storage location for FSLogix Profile containers by specifying the UNC path to a file share accessible from the network where WVD Manager application

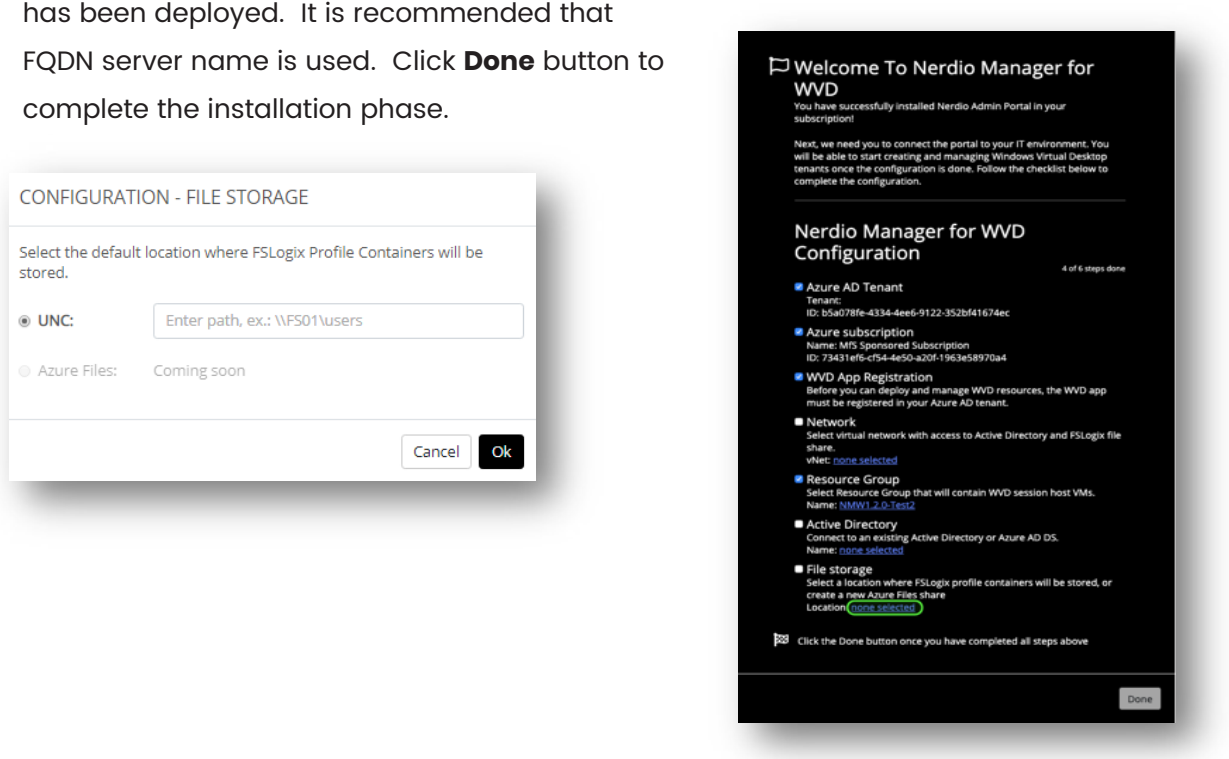

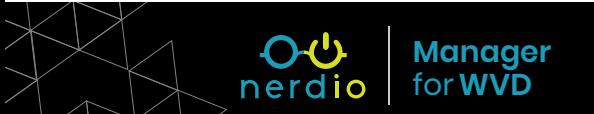

#### <span id="page-8-0"></span>**Create New Desktop Image**

**1.** Select **Desktop Images** in the WVD Manager menu and click **Add from Azure Library** button.

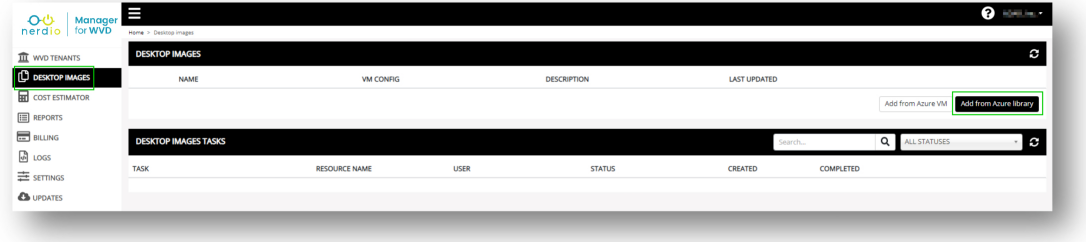

**2.** Enter a name of new VM to be crated as a Desktop Image, description, select an Azure Marketplace image, VM size and OS Disk. D2sv3 VM with E10 disk is recommended to start.

**NOTE:** During VM creation, the VM is joined to the AD domain specified during the installation process. If join domain task fails, verify that the domain name, username, password, and OU are correctly specified and the WVD

for**WVD**

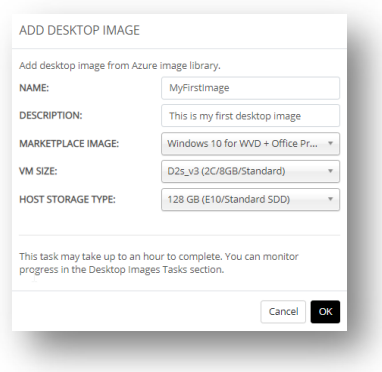

Manager network can access the network where AD domain controller resides.

**3.** It will take about 15 minutes for the new Desktop Image VM created and you can track the progress in the DESKTOP IMAGES TASKS section. Once the Desktop Image is added, you can power it on and RDP to using the listed IP address or host name. After the changes are made to the Desktop Image, click **Power Off & Set As Image** button to commit these changes to an image that can be used to create WVD session host VMs.

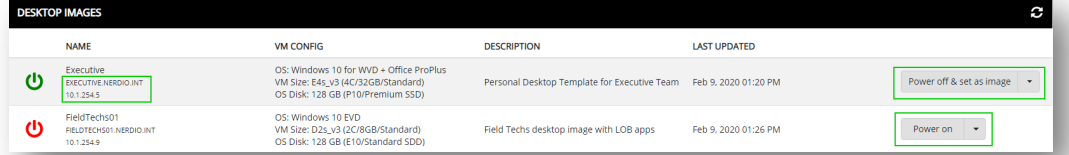

**4.** Once the changes to the Desktop Image are committed, the **Last Updated** date stamp will be updated, and the Desktop Image can be used to provision new session hosts are re-image existing session hosts.

### <span id="page-9-0"></span>**Create New WVD Tenant**

**1.** Select **WVD Tenants** in the WVD Manager menu and click **Add Tenant** button.

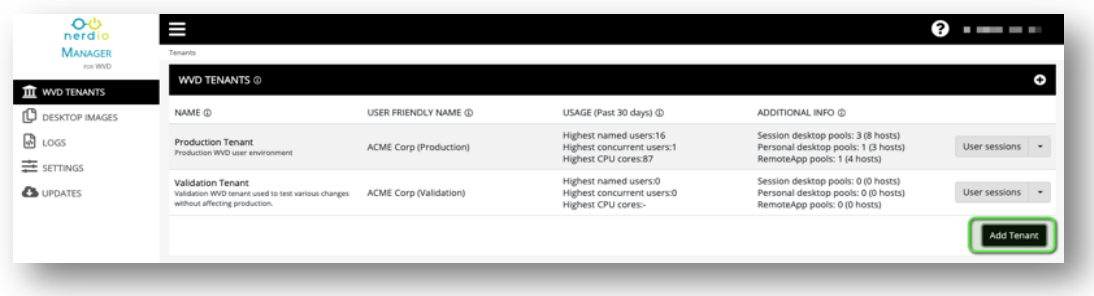

**2.** Enter new tenant name, friendly name, and description and click **OK.**

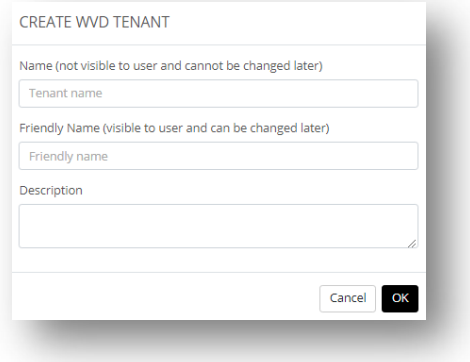

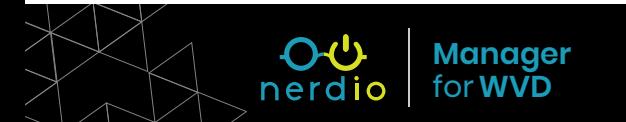

#### <span id="page-10-0"></span>**Create New Dynamic Host Pool**

**1.** Navigate to **WVD Tenants** and click on the WVD Tenant name.

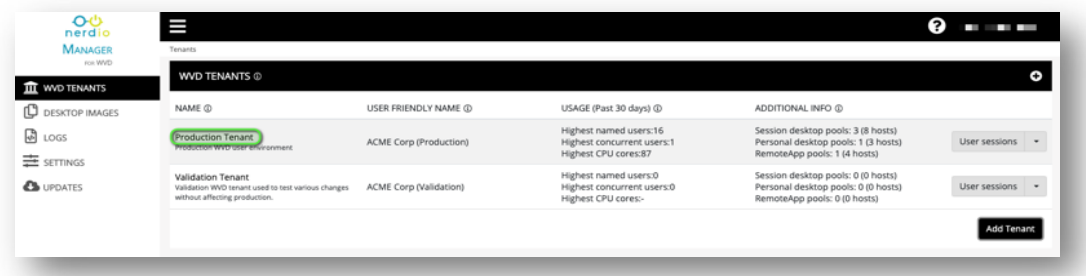

**2.** In the Dynamic Host Pools section click on **Add Dynamic Host Pool.**

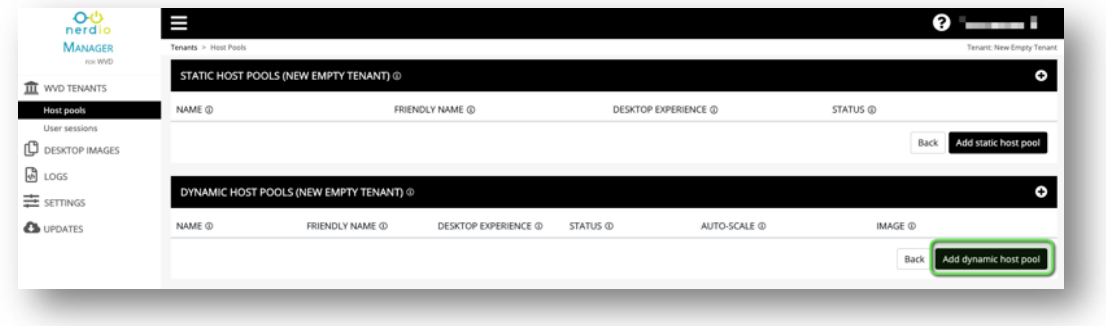

**3.** Specify new host pool name, description, and select desktop experience. Specify the name prefix to be used when creating the hosts. Select the Desktop Image created previously and the VM size and OS Disk and click **OK**.

**NOTE:** At least a 2 CPU core VM with at least a Standard SSD disk are recommended. Common VM series used for WVD session hosts are Dsv3 and Esv3.

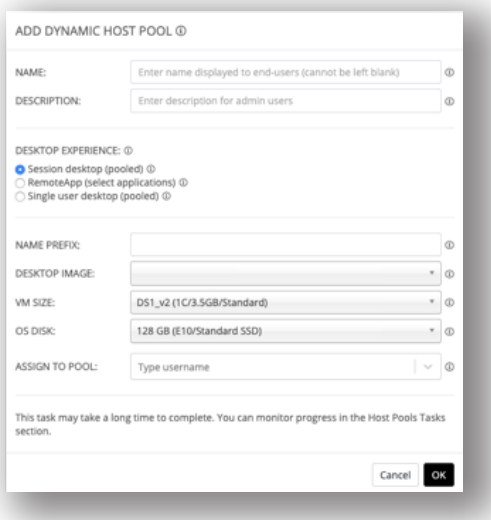

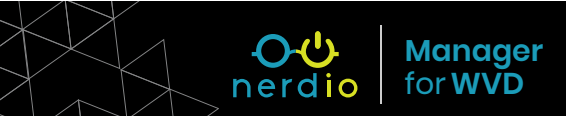

**4.** On the **Auto-Scale** configuration screen, click the **ON/OFF** switch on top right to turn auto-scale on. Click **Save** button at the bottom.

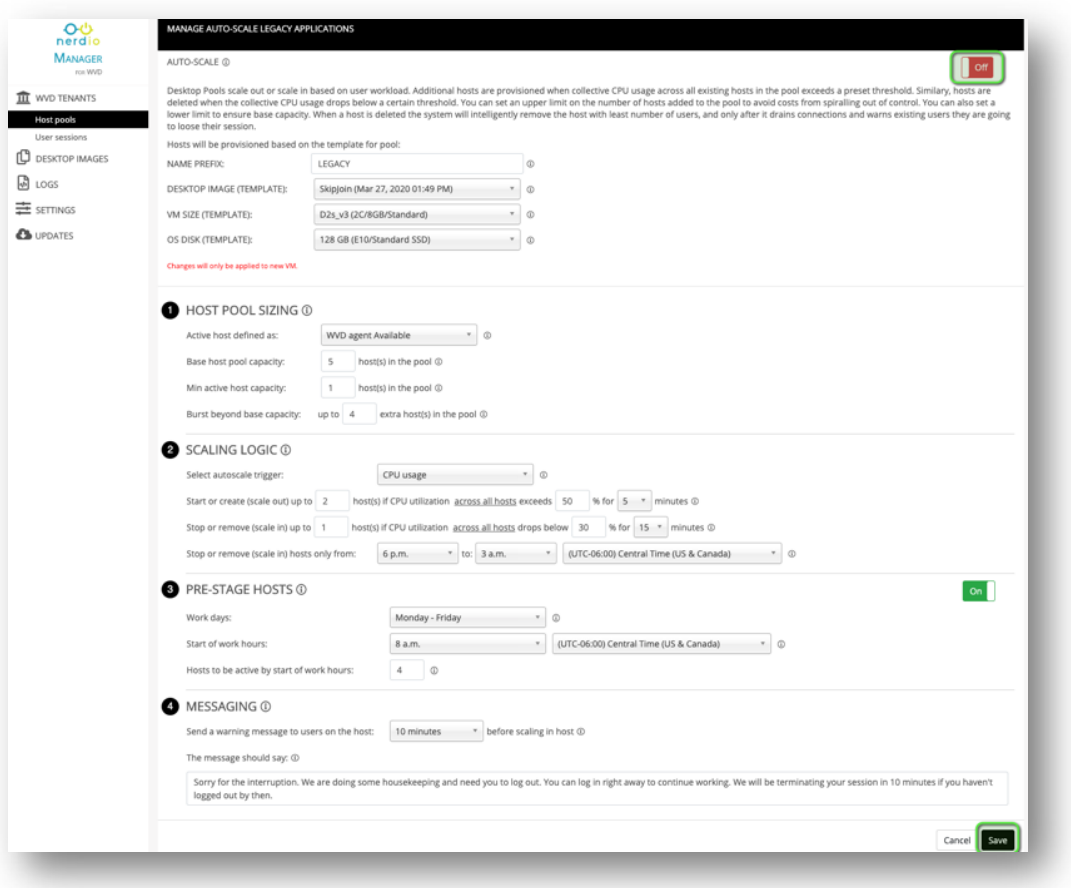

**NOTE:** Turning on auto-scale will automatically create new session hosts and allow users to connect to the WVD desktop when the hosts are created. You can configure the auto-scale settings based on your requirements at any time.

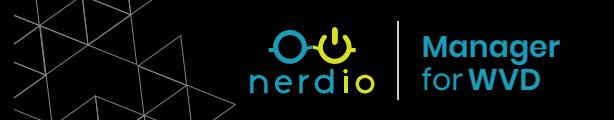

## <span id="page-12-0"></span>**Assign User to New Dynamic Host Pool**

**1.** Navigate to **WVD Tenants** and click on your Tenant Name. From the drop-down action menu next to the Dynamic Host Pool, select **Manage Users**.

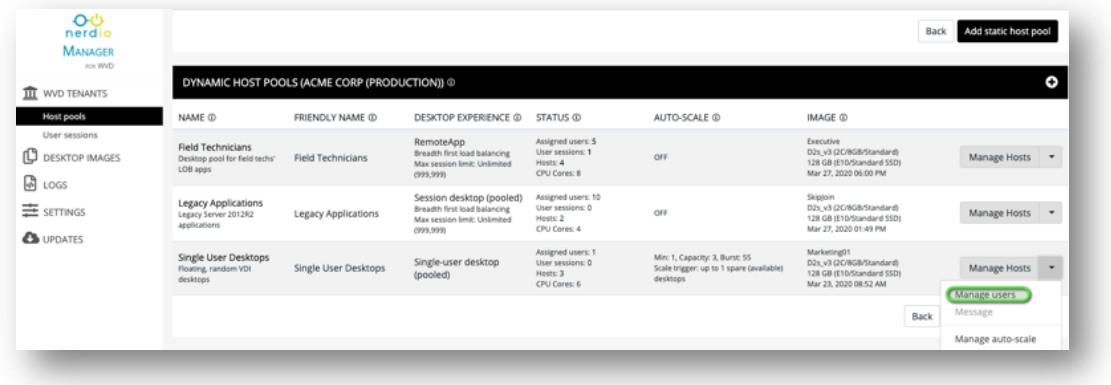

**2.** Search for a group of users or an individual user, click **Select** the user or multiple users and click **Assign**.

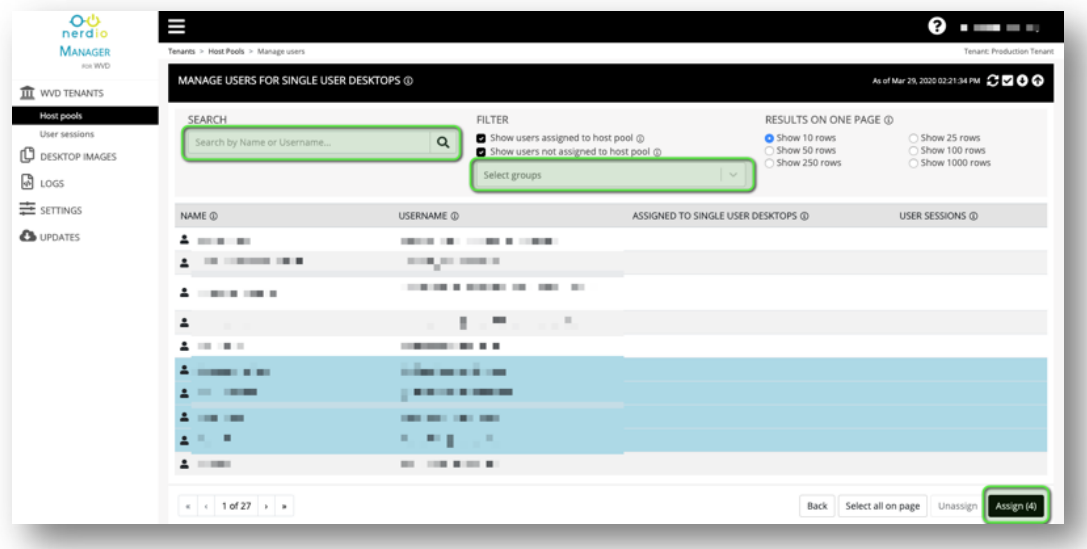

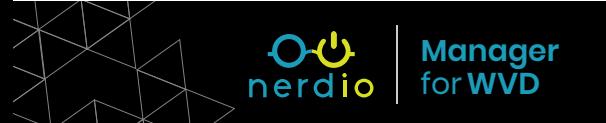

#### <span id="page-13-0"></span>**Use WVD HTML Client to Connect to Desktop**

- **1.** Navigate to WVD HTML client URL ([http://aka.ms/wvdweb](https://rdweb.wvd.microsoft.com/webclient/index.html)) and log in as the user assigned to a host pool.
- **2.** You will see all WVD tenants and Host Pools that the logged in user is entitled to. Click on a **Host Pool**.

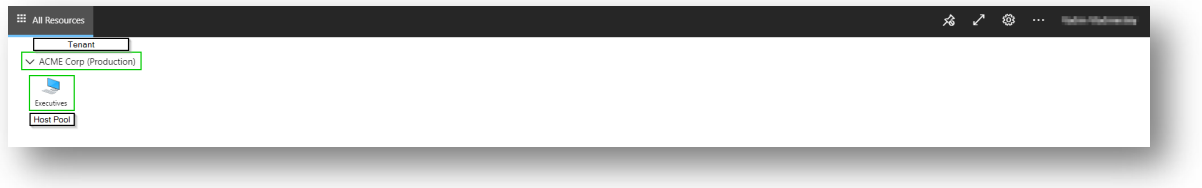

**3.** Type in the username and password again and click **Submit**. The user must be synchronized from Active Directory to Azure AD.

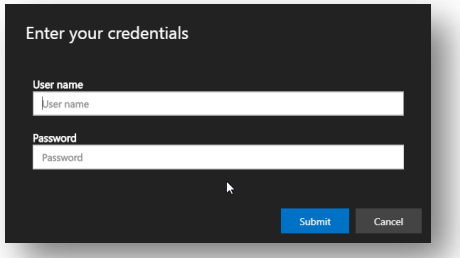

**4.** You will now be running a Windows Virtual Desktop Instance inside of a browser.

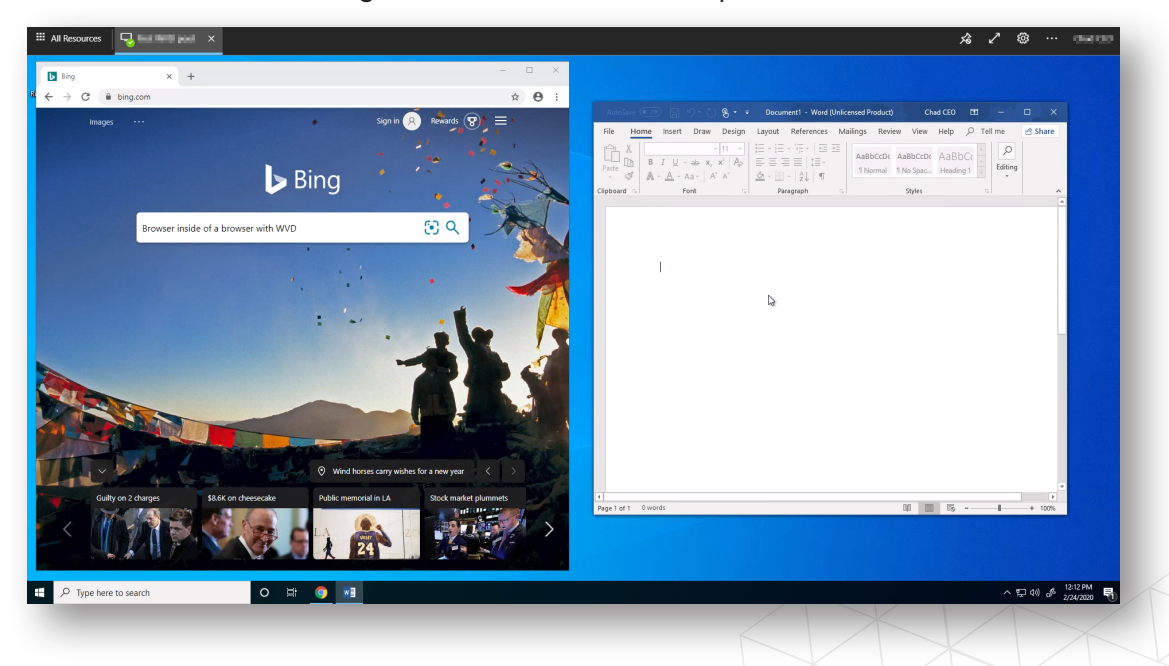

OU

### <span id="page-14-0"></span>**Install WVD Remote Desktop Client for**

#### **Windows and Connect**

- **1.** Download and install Windows Remote Desktop client for WVD from [https://aka.ms/](https://aka.ms/wvdclient) [wvdclient.](https://aka.ms/wvdclient)
- **2.** Open Remote Desktop client and **Subscribe** to the desktop feed using Azure AD username that's assigned to a WVD Host Pool.

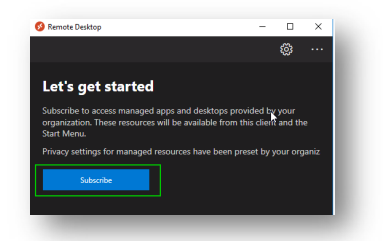

**3.** Double-click on the desktop name and type in user's credentials one more time. Click **OK** to connect. You can check **Remember Me** to avoid having to type in the password again.

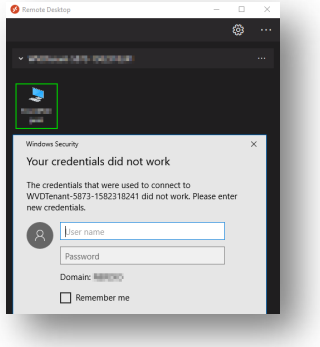

**4. You are now connected** to your Windows Virtual Desktop session!

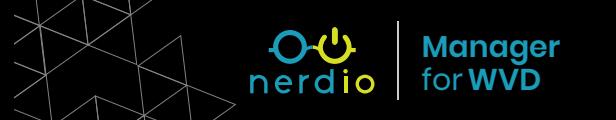

### <span id="page-15-0"></span>**Security Appendix**

In order to run the Nerdio Manager application, the following resources will be created in the new Resource Group you specify during the install process. All resources are native Azure PaaS services. No VMs are created.

- **1. App Service**
- **2. App Service plan**
- **5. Key vault**
- 
- **6. Storage accounts**
- **3. Azure SQL Database 4. Application Insights**
- **7. Automation account and Runbook**

The following roles and permissions are granted to the Nerdio Manager for WVD application in your environment. Remember, the application is private to your environment and no one has access to it unless you explicitly grant it.

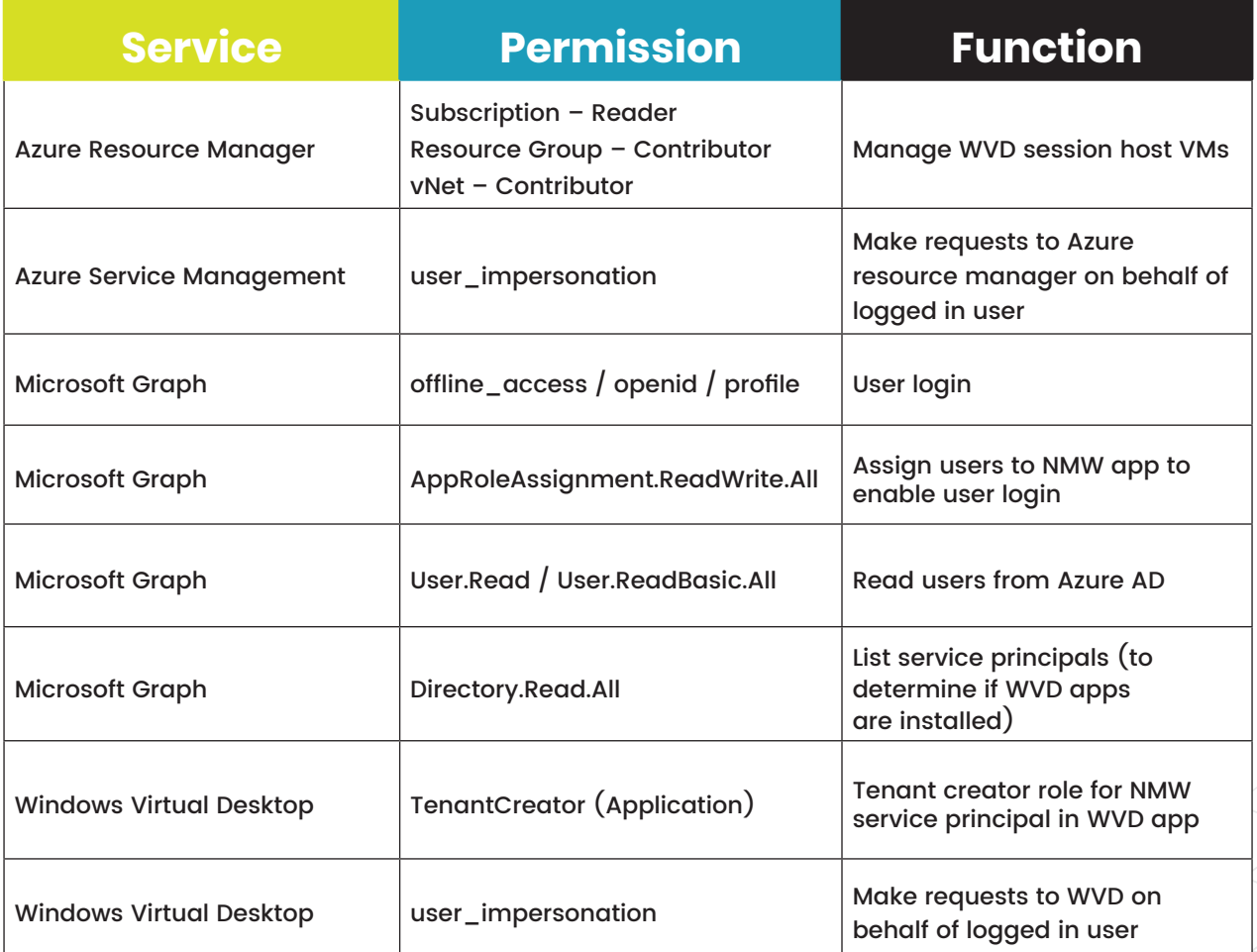

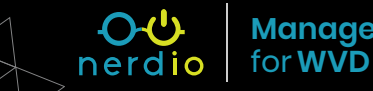

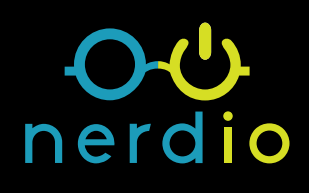

#### **Contact Us:**

Email: [hello@getnerdio.com](mailto:hello%40getnerdio.com?subject=) Website: [getnerdio.com/wvdmanager](http://getnerdio.com/wvdmanager)

**Nerdio Manager for WVD – QuickStart Guide 17 Manager**